Compartir agenda

1. Conectarse al webmail del usuario que compartirá la agenda

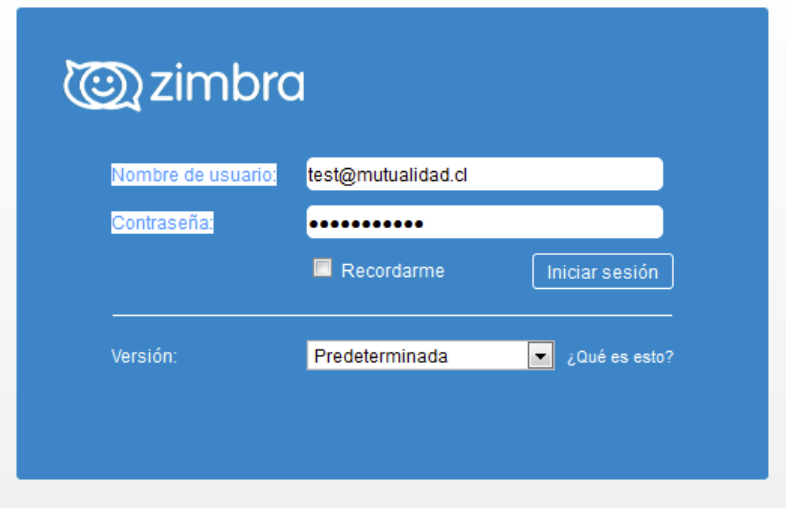

2. Ir a la pestaña agenda, seleccionar agenda (botón secundario) y pinchar compartir agenda.

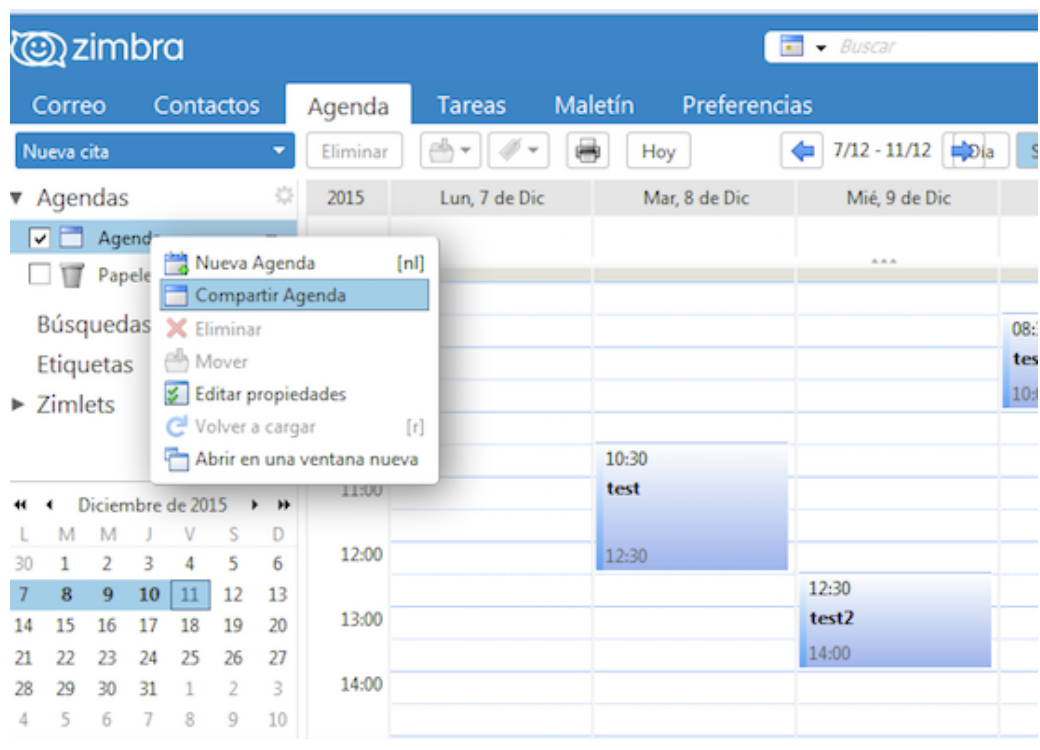

3. En la nueva ventana, seleccionar las opciones de permisos respectivo, en la opción correo colocar la cuenta hacia donde vamos a compartir la agenda y aceptar.

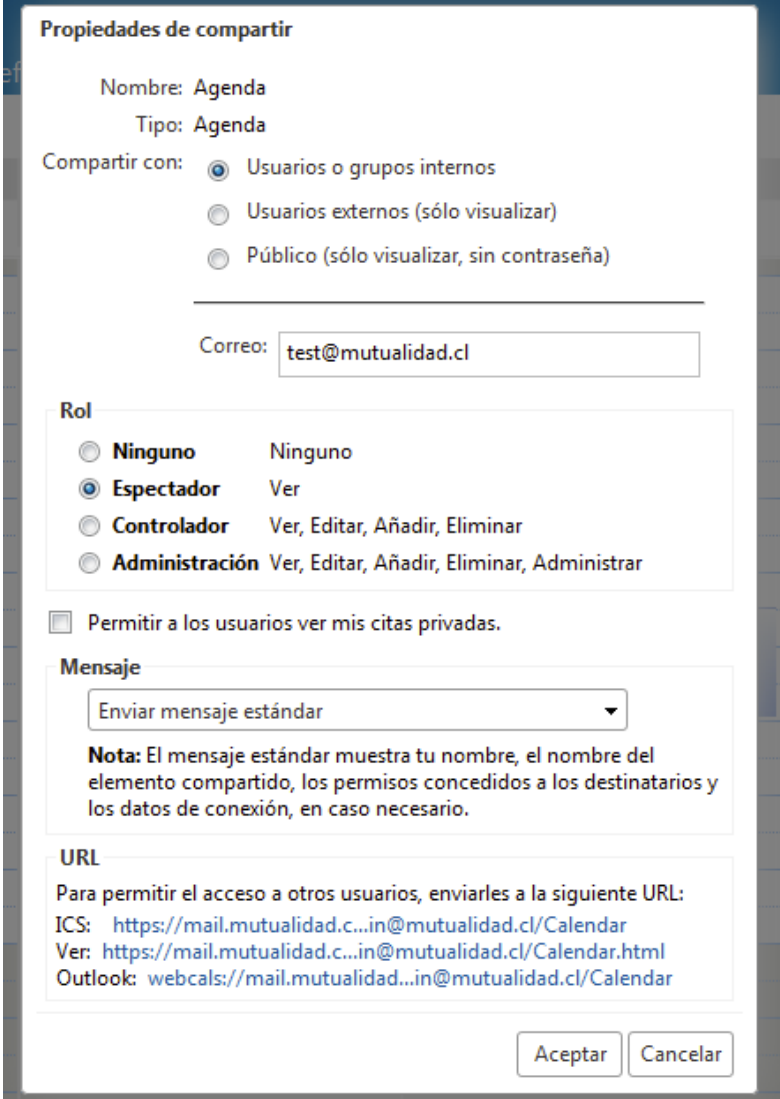

3.1. Lo anterior, enviará un correo notificando a la cuenta "test@mutu…" notificando que le están compartiendo un recurso "agenda" y la opciones sobre la misma.

4. Conectarse al webmail del usuario que le estamos compartiendo la agenda y veremos el correo con la notificación donde aceptamos la misma.

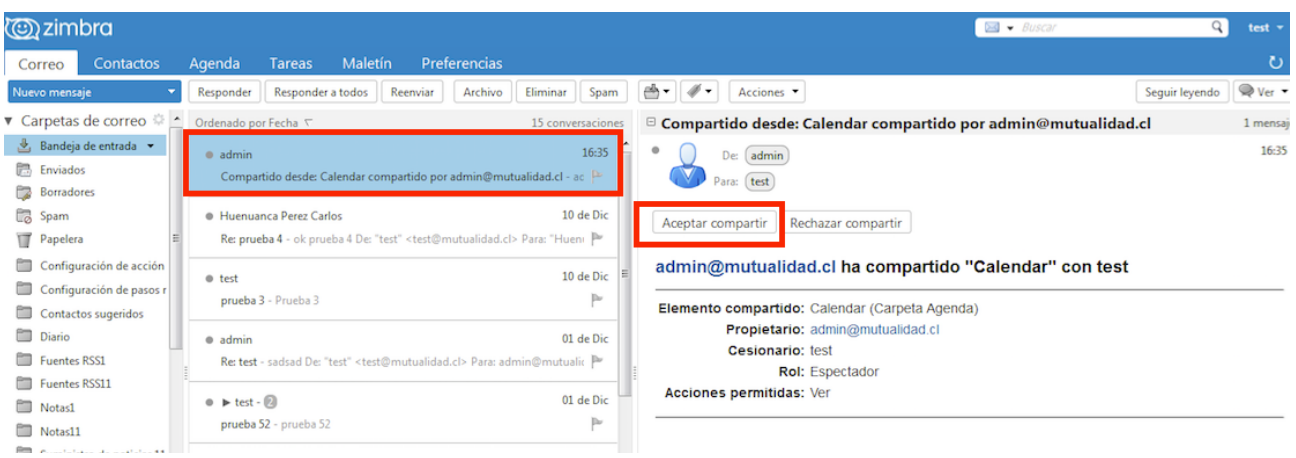

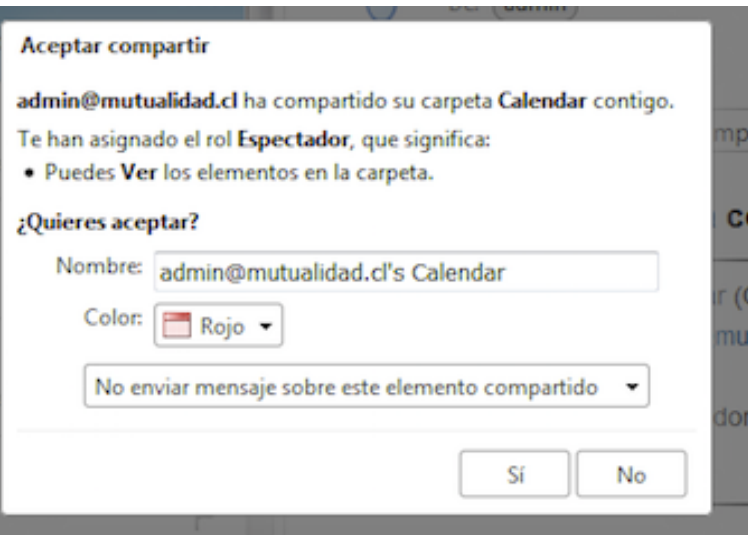

5. Nos vamos a agenda y veremos la agenda que aceptamos.

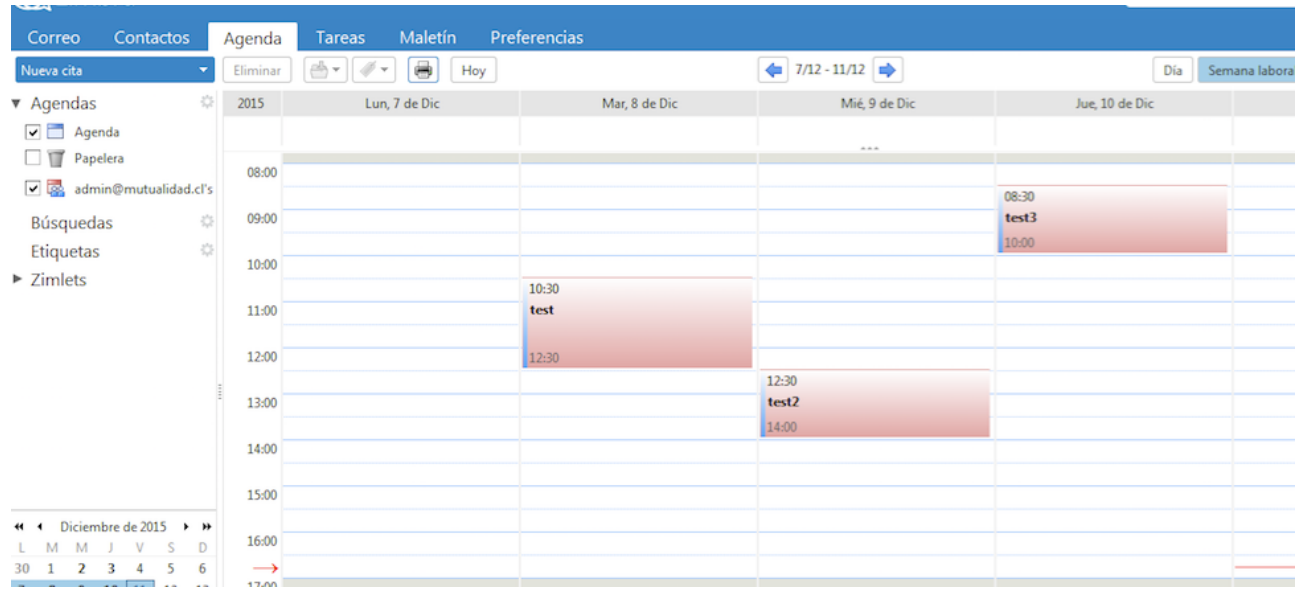

6. Abrimos el MS Outloo, vamos a Agenda y seleccionamos la agenda que compartimos para poder visualizarla.

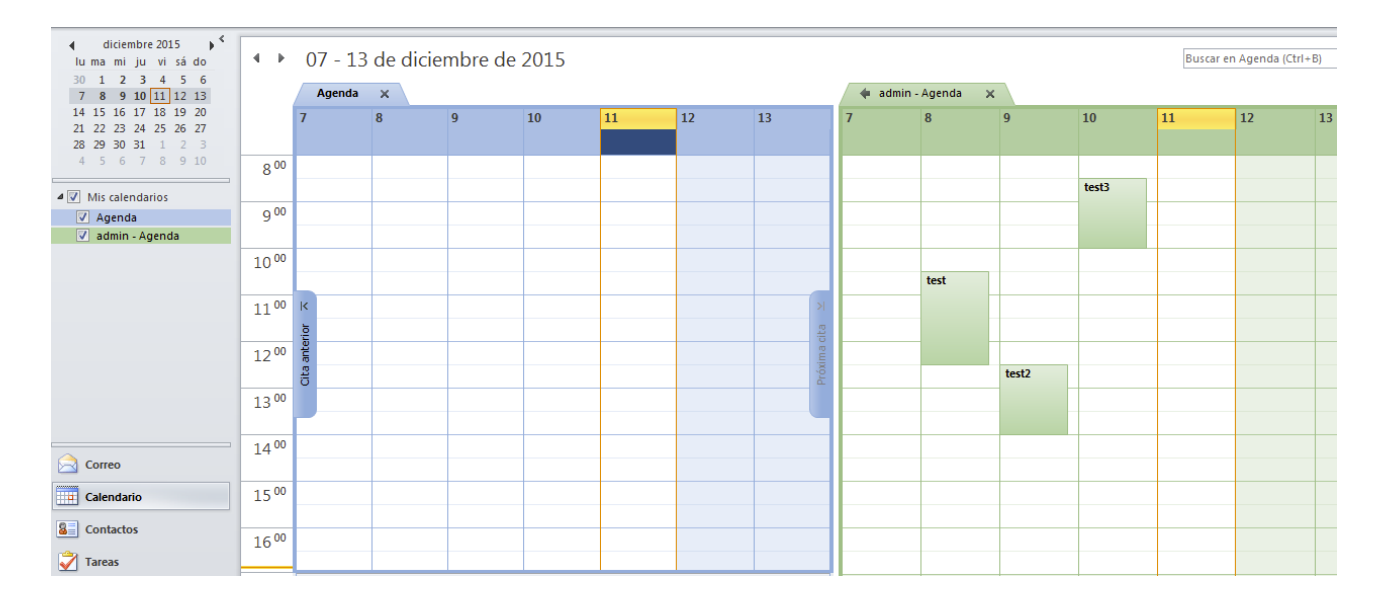